# **Upute - www.vzokt.hr**

Nova web stranica: [www.vzokt.hr](http://www.vzokt.hr/)

## **Ključne značajke:**

- Izrađena u CMS Wordpress (prethodna u CMS Joomla)
- Stara web stranica je arhivirana i potpuno uklonjena sa servera (zastarjela i sigurnosni rizik)
- Na novoj web stranici je izrađen web obrazac za online pristupnice:<http://www.vzokt.hr/clanstvo/> (zapisi se spremaju u bazu i automatski prosljeđuju na majl [vzokt@vzokt.hr\)](mailto:vzokt@vzokt.hr), kontakt obrazac je ukinut (prevencija nepotrebnog overloada/SOL injections)
- Ubuduće će se prijave za natjecanja i sl. vršiti isključivo online putem web obrazaca (ne više faxom, telefonom, mailom i sl,…), jer je na taj način puno lakše dohvaćanje podatka (nema nepotrebnog "ručnog" prepisivanja podataka)
- Manje-više stranica je u potpunosti na HR, postoje neki plugini koji nisu lokalizirani, no oni su vidljivi samo u backendu, pa ne utječu na iskustva posjetitelja i frontend.
- Stranica je u potpunosti izrađena u responsive designu (prilagođena prikazu za mobilne uređaje od mobitela, phableta, tableta do računala raznih rezolucija ekrana)
- Početna Full screen slika je uvijek prikazana na punom ekranu neovisno o rezoluciji/uređaju
- Od 10. kolovoza 2011. obavezno je obavještavanje korisnika o pohranjenim kolačićima na njihovom računalu (tzv. europski Cookie Law) - stoga i naša stranica u skladu sa pravnim obavezama obavještava korisnike o korištenim kolačićima prilikom prvog posjećivanja (ili svakog idućeg dok isti ne prihvate)
- Zbog sigurnosti je podešeno automatsko ažuriranje WP-a u pozadini na serveru (plugine i teme nemojte mijenjati/ažurirati, jer su rađene znatne izmjene u kodu tijekom izrade, a ujedno svakih 6. mj - 1. god, bi trebali platiti licencu za upgrade)

## **Popis unesenih korisnika:**

Korisničke podatke za prijavu ste dobili na email prema tablici (lozinke su izuzete, svatko je dobio svoju automatski generiranu).

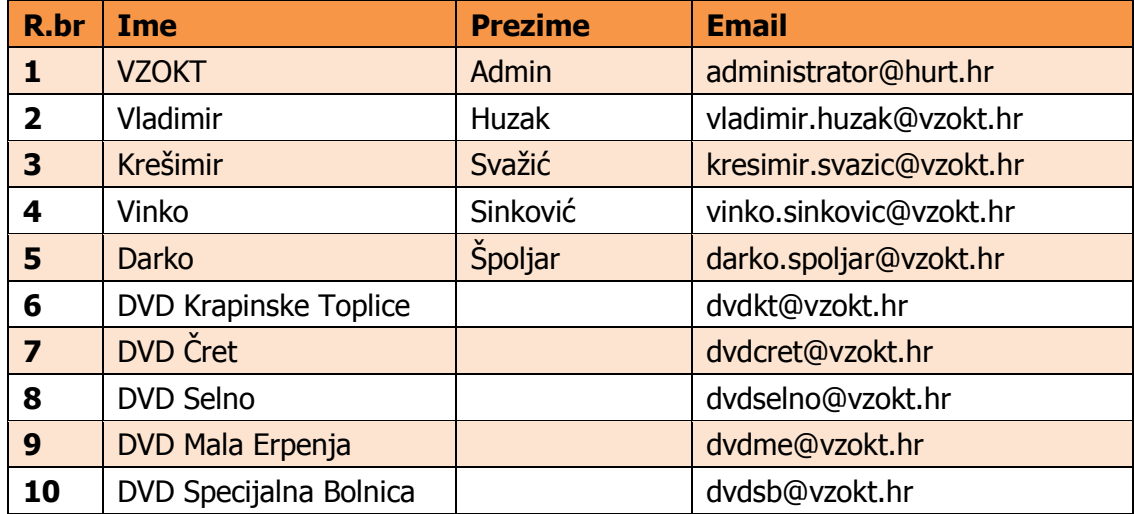

Prijaviti se možete tako da kliknete na dnu web stranice link **Prijava** (skriveno u mobilnom načinu pregleda) ili direktno u web pregledniku upišite <http://www.vzokt.hr/wp-login.php>

Izmjenu lozinke možete izvršiti po želji nakon prijave u izborniku (sa lijeve strane) **Korisnici** > **Moj profil** pa klik **Nova lozinka** > **Generiraj lozinku** i ovdje unesite svoju i klik **Ažurirajte profil** ili direktno klikom na link:<http://www.vzokt.hr/wp-admin/profile.php>

# **Unos sadržaja:**

## Najčešće će se raditi o unosu:

- 1. Novih (ili ažuriranju postojećih) **objava**/post dinamično i vezano uz određenu kategoriju (obavezno odabrati željenu kategoriju npr. VZOKT Novosti ili neki od pridruženih DVD-a, ne ostaviti nekategorizirano, jer se sadržaj neće prikazati na naslovnoj stranici)
- 2. Izmjeni postojećih **stranica**/pages (rjeđe dodavanje novih, jer ih je potrebno povezati s izbornicima) ovo su stranice u izborniku koje se rijetko mijenjaju.

## Primjer unosa nove objave:

- 1. Objave > Dodaj novu
- 2. Unesite **Naslov** pa kliknite na **Advanced Layout Editor**, sada ovdje možete modularno komponirati izgled stranice, no za brzo uređivanje samo kliknite na **Templates** pa odaberite jedan od predloženih:
	- 2.1.**01\_novosti** identičan izgled objave Održan 8. kup djece i mladeži (naslov i tekst)
- 3. Potom samo morate **izmijeniti postojeći template** tj. sadržaj (primjerice kliknite na tekst i izmijenite željeno), ukoliko želite dodati prilog, primjerice sliku, PDF datoteku, i sl. odaberite **dodaj medijski zapis** (gore), i prenesite isti; ukoliko želite dodati više slika tj. galeriju, kliknite niže na **Gallery** (dolje)**,** potom **Add/Edit Gallery** i tu možete jednostavno prenijeti željene slike (naravno iste moraju biti prethodno smanjene i sažete, te se držite pravila maksimalno 50 slika zbog ograničenja mjesta i serverskih resursa). Ukoliko nemate slika za galeriju obrišite istu **Gallery** klikom na X.
- 4. Sa desne strane **morate** odabrati željenu **kategoriju** (VZOKT Novosti ili neku od pod kategorija čime će se automatski prikazati i na naslovnoj stranici)
- 5. Unesite **oznake** desno ispod kategorije (tagove/ključne riječi) odvojene zarezima koje su vezane na članak važno zbog pretraživača, npr. memorijal marije badl, krapinske toplice, stara kola,
- 6. Postavite **istaknutu sliku** (optimalno 400\*250), ako želite dodati novu ili odabrati postojeću sliku odaberite Postavi istaknutu sliku > Prijenos zapisa (za upload nove - drag & drop) ili Zbirka medija (pretražite za "vzokt" i odaberite vzokt\_pleter) i kliknite postavi istaknutu sliku i kliknite **Objavi** (gore, plavi gumbić).
- 7. Pregled možete vidjeti na gornjoj traci **Pregledaj objavu**

## **Dohvaćanje podataka sa web obrasca:**

(isti se automatski šalju na vzokt@vzokt.hr)

## Za pregled podataka sa web obrasca online:

- 1. VFB Pro CLASSIC
- 2. **Entries** (prođite mišem preko željenog obrasca/zapisa i kliknite na **View/Edit** )

## **Izmjena/dodavanje/brisanje novih slika na naslovnoj stranici:**

- 1. **Stranice** > **Sve stranice**
- 2. kliknite na **Naslovnica**
- 3. kliknite na **Fullscreen Slider** (ovdje vidite četiri slike koje su trenutno aktivne postavke ispod ne dirajte)
	- a. oberite jednu koju želite izmijeniti ili
	- b. kliknite na dnu **Add single image or video** (vrlo vjerojatno ovo)
- 4. Tip je **Image Slide** (moguće je i dodati video, ali zbog učitavanja i rezolucije ne preporučam ako neznate što radite)
- 5. **Change Image** (dodajte željenu sliku, obavezno 1500\*630 px, JPEG kompresija 10)
- 6. Image position **Center Center**
- 7. kliknite na **Caption** > izmijenite **Caption Title** i **Caption Text**
- 8. Caption Positioning mora biti **Bottom Framed**
- 9. Možete dodati link (na sliku ili dodati 1 ili 2 gumba) preporuka **1 gumb**
- 10.Naziv gumba **Detaljnije informacije** ili nešto primjereno tome
- 11.Link odaberite **Set Manually** (ako se radi o vanjskoj poveznici) ili **Single Entry** (ako se radi o objavi/stranici koju ste ranije napisali)
- 12.U drugome stupcu odaberite Caption Title **40px**, a Caption Text **20px**, Button Color (ako ste ga odabrali) **Theme Color** i link target Open in new window (ako je vanjska poveznica) ili Open in same window (ako se radi o poveznici na objavu/stranicu same stranice)
- 13.**Save** > **Save** > **Ažuriraj**

## **Dodatna pitanja i TO DO list:**

- 1. Import starih korisnika (korisničko ime i lozinka) sa Joomle na Wordpress nije izvršen, zbog prevelikog broja korisnika i premale aktivnosti istih.
- 2. Ukratko ovo su upute o radu sa web stanicom, ima još nekih stvari koje nisam prolazio, no bazične su sve tu.
- 3. Svi koji ste dobili ove Upute imate određena prava, koja zbog sigurnosti nećemo spominjati, jer je ovo javno vidljiv dokument, pa ako niste sigurni što radite nemojte, jer doslovno možete onesposobiti web stranicu, a backup (baze i direktorija) ću raditi otprilike 1x mjesečno.

Za sve nejasnoće biti ćemo u kontaktu,

Jurica Sinković, bacc.inf. [administrator@vzokt.hr](mailto:administrator@vzokt.hr) 098/628-574